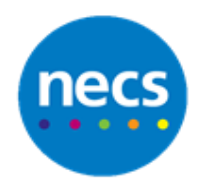

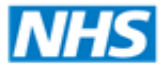

**North of England Commissioning Support** 

## Partners in improving local health

## **NECS Clinical Systems Specialist Team EMIS Web – Adding a Code**

## **Adding a Code to the Patient Record**

You can add a code from any part of the care record apart from the medication screen. Remember only codes added during a consultation will be visible on the consultation screen – for further information on consultations refer to the separate guide.

- 1. Search for and select a relevant patient and access their medical record.
- 2. Click the downward arrow under the **Add** button in one of the care record tabs.

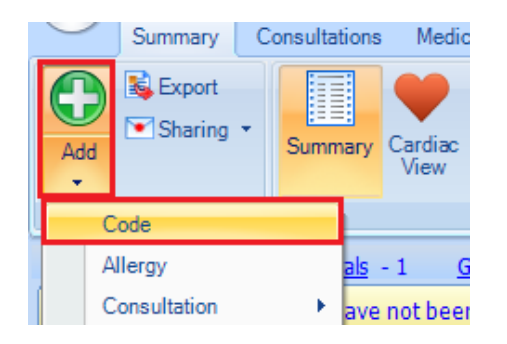

- 3. Select **Code.**
- 4. **Search** for the code using text or a specific code if you know it. Use the filter buttons underneath the search if you want to restrict the results to a type e.g. Disorder.

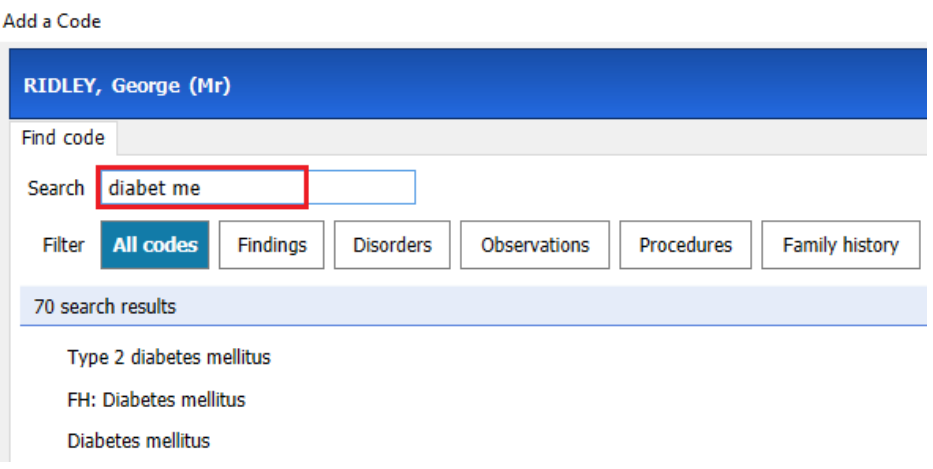

5. Double click to **select the code** from the search results.

**Note:** If appropriate select a more specific code from the related codes from the right hand side.

If the code has any synonyms they will be displayed when you click the downward arrow in the blue box. Synonyms have the same Concept ID but different description IDs.

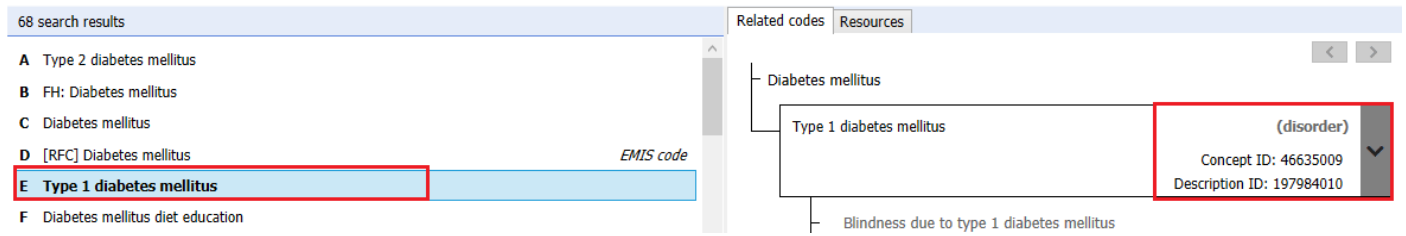

6. Details can be added as required for **Date of entry** and **Descriptive text.**

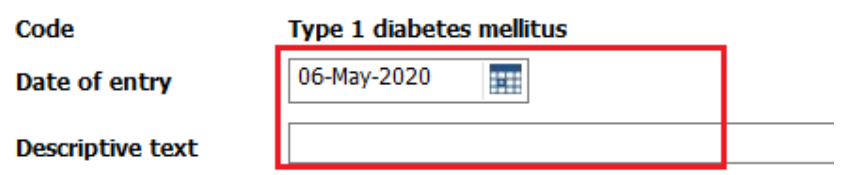

- 7. EMIS will interrogate the patient record and attempt to pre-populate the **Problem detail.**
- 8. Depending on the code selected **Record as Problem** may be selected, this can be selected or de-selected.
- 9. If Record as problem is selected the system will pre-populate the code significance as to the severity of the problem, if this is a first / review problem and how long this will remain as a problem. **User's must always review these suggestions and agree or change**.

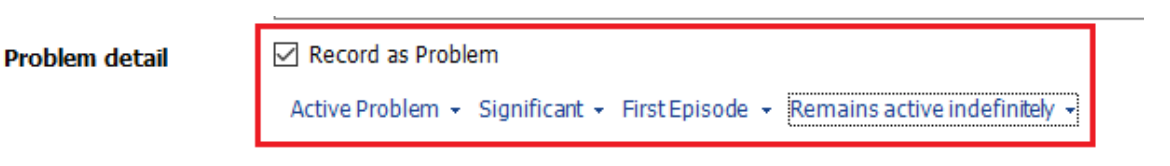

10.Click **OK** when complete or Click **Add Another** to start the process again to add another coded entry.